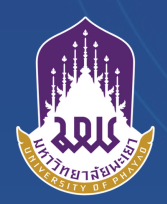

# **คู่มือปฏิบัติงาน การให้บริการขอสำ เนามติที่ประชุม สภามหาวิทยาลัยพะเยา**

**งานประชุม สำ นักงานสภามหาวิทยาลัยพะเยา**

## **คู่มือการใช้งานระบบการขอสำเสนามต ิที่ประชุมสภามหาวิทยาลัยพะเยา**

# คู่มือสำหรับผู้ร้อง

1. เข้าสู่ระบบผ<sup>่</sup>าน URL <u>[http://sm.council.up.ac.th/](http://sm.council.up.ac.th/%20โดย) โดย</u>ใช้ UP account (1 นาที)

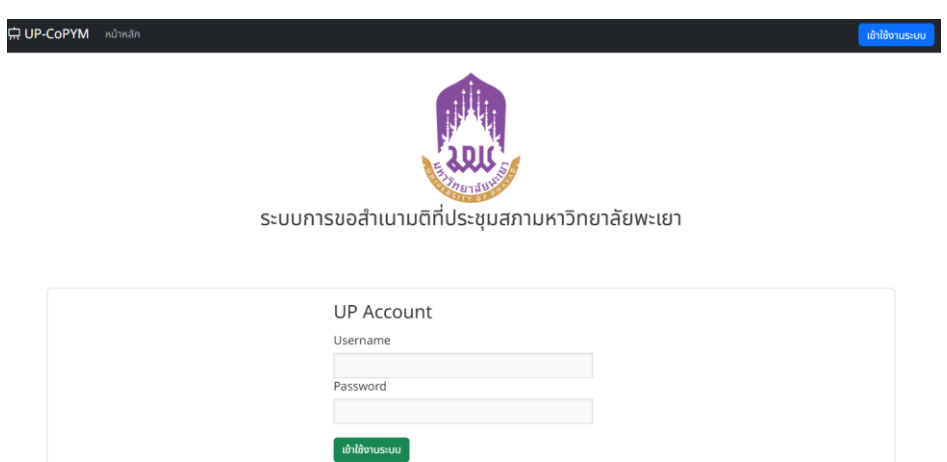

2. คลิกที่เมนู "ผู้ขอสำเนา" เลือก "แบบคำร้องขอ" (1 นาที)

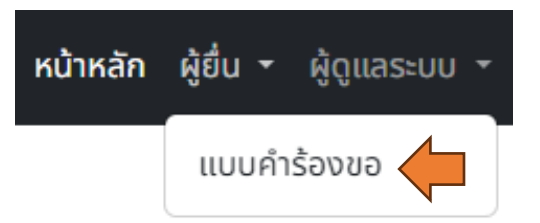

3. คลิกที่ ปุ่ม "ยื่นคำร้อง" เพื่อกรอกรายละเอียดคำร้อง (1 นาที)

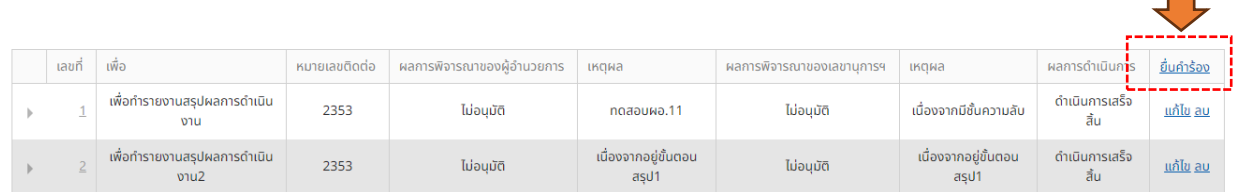

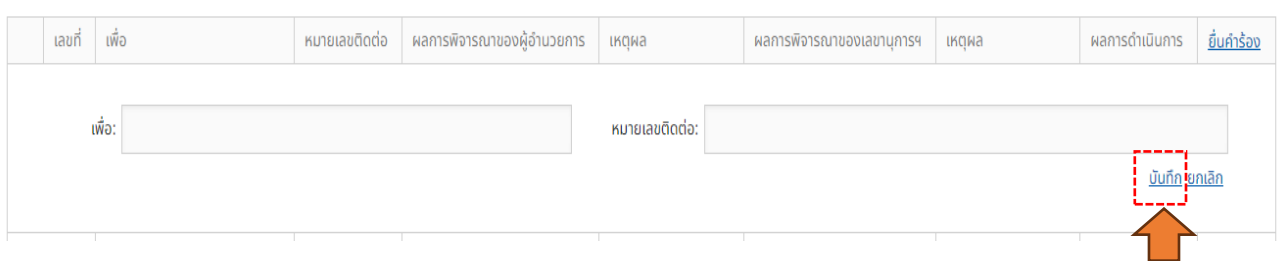

#### 4. กรอกวัตถุประสงค์ในการขอสำเนามติฯ และเบอร์ติดต่อภายใน แล้วกด "บันทึก" (5 นาที)

5. กรอกรายการการประชุมที่ต*้*องการให้สำเนา โดยคลิก <u>\_\_\_\_\_\_</u> <sub>(1 นาที)</sub>

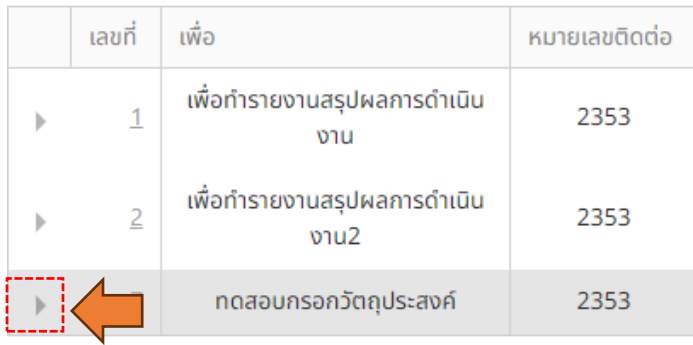

6. คลิก เพื่อกรอกรายละเอียดการประชุมที่ต้องการ แล้วกด "บันทึก" (1 นาที)

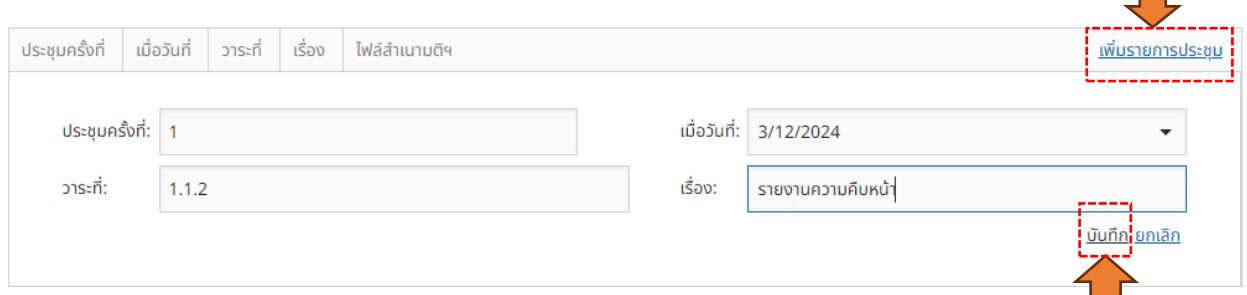

7. เมื่อสภามหาวิทยาลัยพะเยาได้ดำเนินการเสร็จสิ้น จะมีอีเมล์แจ้งผลการดำเนินการไปยังผู้ขอๆ สามารถ เข้าไปดาวน์โหลดสำเนาได้ดังนี้ (3 นาที)

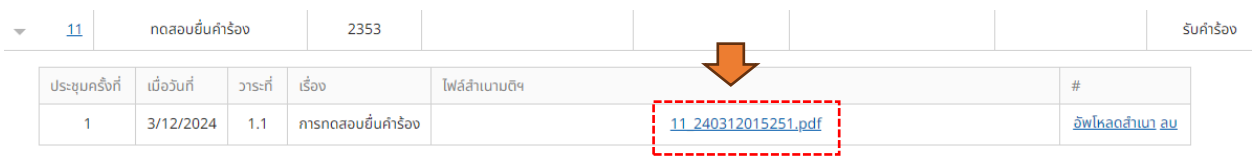

### คู่มือสำหรับผู้ดูแลระบบ

1. เข้าสู่ระบบผ<sup>่</sup>าน URL <u>[http://sm.council.up.ac.th/](http://sm.council.up.ac.th/%20โดย) โดย</u>ใช้ UP account <sub>(1 นาที)</sub>

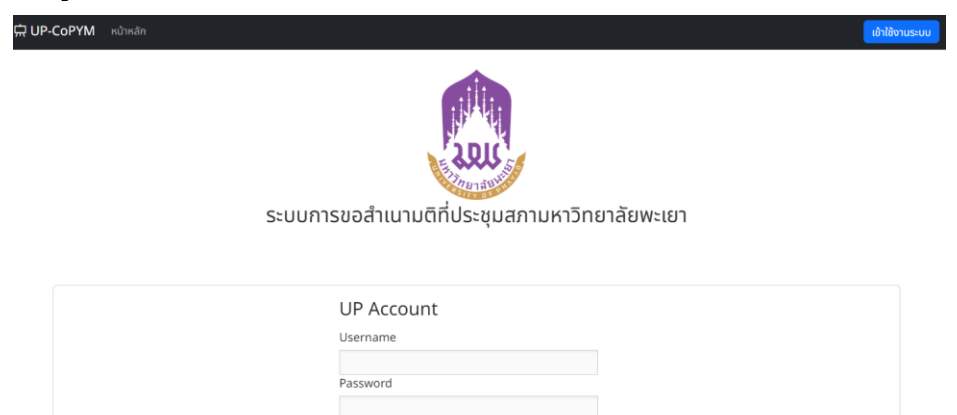

2. คลิกที่เมนู "ผู้ดูแลระบบ" เลือก "แบบคำร<sup>้</sup>องขอ" <sub>(1 นาที)</sub>

ี้ เข้าใช้งานระบน

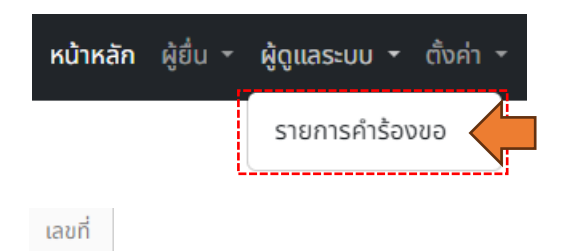

3. คลิกที่หมายเลขคำร<sup>้</sup>อง  $^{-1}\,|\hat{\vec{w}}$ อสั่งพิมพ์แบบคำร้อง ฯ เพื่อเสนอผู้อำนวยการสำนักงานสภา

มหาวิทยาลัยพะเยา และเลขานุการสภาฯ ตามลำดับ (3 นาที)

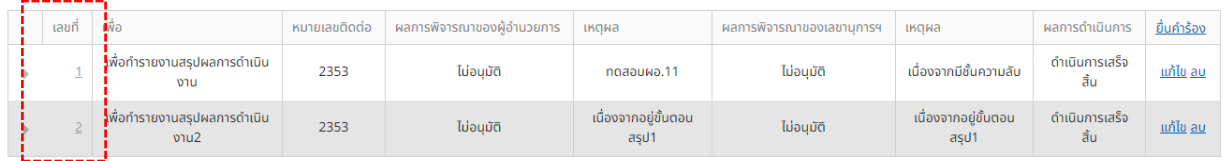

คำร้องเลขที่..1..

#### แบบคำร้องขอสำเนามติ รายงานการประชุมสภามหาวิทยาลัยพะเยา

วันที่ 01/02/24

เรียน เลขานุการสภามหาวิทยาลัยพะเยา

ด้วยข้าพเจ้า..นาย ธุวานันท์ บวรวิทย์โชติการ..สังกัดหน่วยงาน..ศูนย์บริการเทคโนโลยีสารสนเทศ และการสื่อสาร..หมายเลขโทรศัพท์..2353..มีความประสงค์ขอสำเนามติที่ประชุมสภามหาวิทยาลัยพะเยา เพื่อ..เพื่อทำรายงานสรุปผลการดำเนินงาน..ดังนี้

1. ในคราวประชุมครั้งที่..2..เมื่อวันที่..27/02/24..ระเบียบวาระที่..2..เรื่อง..การที่บุคคลตั้งแต่สองคน ขึ้นไป มาแลกเปลี่ยนความรู้ ความคิดเห็น และประสบการณ์ เพื่อให้ได้ข้อสรุปและ..

> นาย ธุวานันท์ บวรวิทย์โชติการ ผู้ยื่นคำร้อง วันที่..01/02/24..

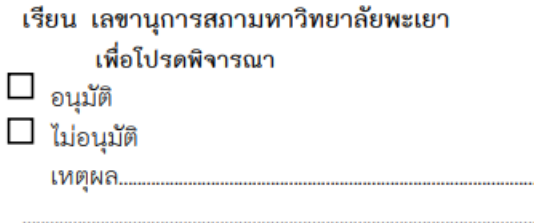

(ดร. สมบูรณ์ ฟูเต็มวงศ์) ผู้อำนวยการสำนักงานสภามหาวิทยาลัยพะเยา

4. เมื่อผู้อำนวยการสำนักงานสภามหาวิทยาลัยพะเยา และเลขานุการสภาฯ พิจารณาสั่งการ

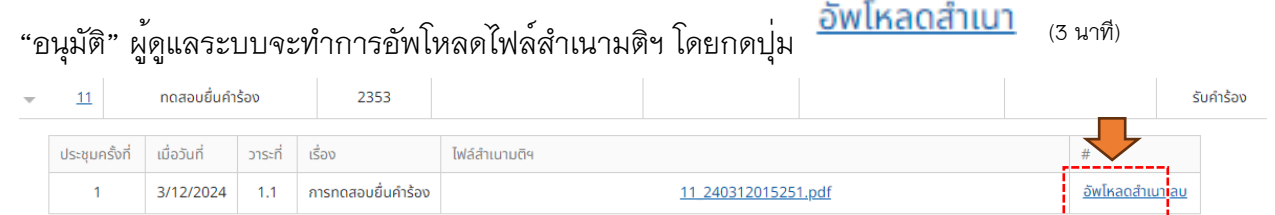

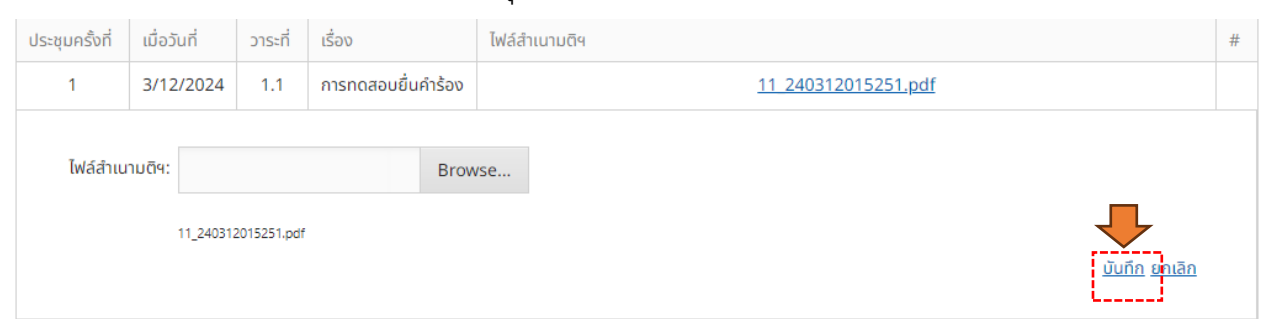

5. ทำการเลือกไฟล์สำเนาที่ต้องการ แล้วกดปุ่ม "บันทึก" (3 นาที)

6. หลังจากทำการอัพโหลดไฟล์สำเนามติฯ ให้ทำการปรับสถานะการดำเนินการ โดยกดปุ่ม "แก้ไข" ปรับสถานะผลดำเนินการแล้วกดปุ่ม "บันทึก" (3 นาที)

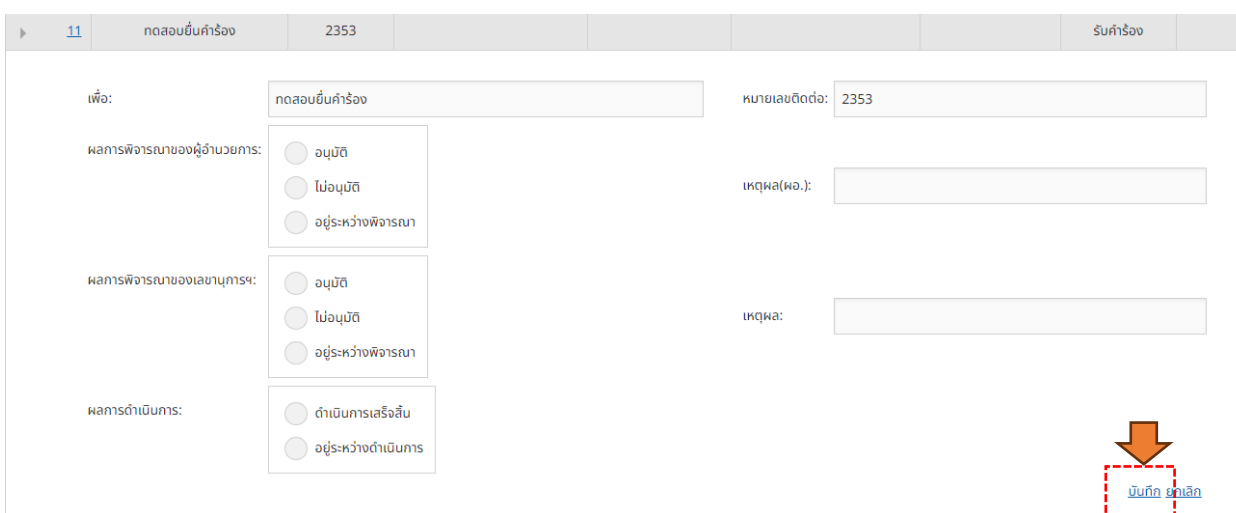

7. เมื่อผู้ดูแลระบบปรับสถานะผลการดำเนินการ เป็น "ดำเนินการเสร็จสิ้น" ระบบจะทำการส่งเมล์ แจ้งเตือนไปยังผู้ร้อง เพื่อเข้าระบบมาทำการดาวน์โหลดสำเนาต่อไป (3 นาที)

**กฎหมายที่เกี่ยวข้อง: ไม่มีกฎหมายที่เกี่ยวข้อง ค่าธรรมเนียม : ไม่มีค่าธรรมเนียมในการให้บริการ**